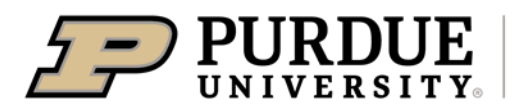

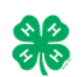

## **Register for the Kosciusko County Fair:**

**\*\*Please register between May 18 and June 22 on FairEntry.** 

- 1. Go to <https://fairentry.com/Fair/SignIn/16897>
- 2. Select your "Sign in with your 4-H Online account options the **GREEN** box
- 3. A separate box will pop up where you can enter the login email address and password from 4HOnline.

*(If you don't remember your password, you will need to select the "I forgot my password" option to get a temporary one emailed to you. If your email address has changed, log in using the old email address and change it in 4HOnline.)*

- 4. Click the "**Login**" box.
- 5. Choose to register an individual
- 6. Choose the dot next to the name of the 4-H'er you would like to register and then click the green "**continue**" box. *Please do not create any exhibitors from scratch, as you will not be able to add exhibits for the projects you are enrolled in.*
- 7. Answer any required questions and review the exhibitor registration information.
- 8. Make any necessary corrections (using the edit boxes). Remember that any corrections made here DO NOT transfer back to your 4HOnline Account
- 9. If Additional questions are required by your county, complete the questions and then select the green "Continue" box. If submitting virtually, please upload a picture of your completion card here!
- 10. When you are taken back to the Exhibitor information page, click the green "**Continue to Entries**" button
- 11. Click the green "**Add an Entry**" box to the right of the exhibitor's name
- 12. Click the green "**Select**" box next to the **Department** you would like to enter
- 13. Click the green "**Select**" box next to the **Project** you would like to enter. Select the GREEN Choose button.
- 14. Click the green "**Select**" box next to the **Class/Division** you would like to enter *(Check the "Hendricks" 4-H Handbook for exhibition descriptions, requirements and rules)*
- 15. **Review the selection of the Department, Division and Class**. To correct errors in the Department, Division or Class, click the corresponding 'Change' button. Click the green 'Continue' button to move to the next step.
- 16. Select the dot next to the **4-H Club** that you belong to and then select the green "Continue" box
- 17. If required, **enter in a description** of your exhibit and click Continue– *please be specific as this description for non-animal exhibits will be used to distinguish between exhibits, example – don't just type in "photo", type in more description, such as "Butterfly on leaf photo"* NOTES: Photography 10-print posters should enter a description of your #1 photo. Projects with more than one item should enter a description of your main display (i.e. first collection box, first entomology box, item you did for Home Environment, etc.)
- 18. Answer any Additional Questions required for that entry and then click the green "Continue" box.
- 19. Decide if you would like to:

> Add another Entry > Register another Exhibitor > Continue to Payment and select that appropriate box

*\*\*\*The payment section is a formality of the system. No payment is needed, but you must go through the steps to submit your entries.*

- 20. To register an **animal entry** from 4HOnline, you will select the white "add an animal" box during the entry process.
- 21. A smaller box with two options will pop up. Choose the green "Choose an Existing Animal Record" box to enter an animal that was identified in 4HOnline. To enter a Cat, Dog, or Poultry/ Pigeons/Waterfowl animal, please select "Enter a New Animal Record", and complete all applicable fields on the screen.
- 22. A list of those animals that you have previously IDed in 4-H Online that are eligible for that class are listed. Select the circle next to the animal you would like to enter. Then select the green "**Select Animal**" box.
- 23. All of the information about that animal will be pulled over from 4-H Online, so that you can check to **make sure that is the correct animal**. If you want to switch to a different animal, click on the "remove from entry box". If it is correct, click the green "**Continue**" box. Then you will be taken to the Additional Questions page listed in step #20.
- 24. **Review your invoice**, either in summary format or detail format. If it looks correct, click the green "**Continue**" box. If not, go back to the entries tab and fix what you need to.
- 25. Select the green "**Continue**" box. *\*\*There are no fees for 4-H exhibits.*
- 26. **Confirm your entries one last time**. You can see a summary of exhibitors in your family, or their entries in detail. Make sure all entries for each exhibitor in your family are listed before you submit the entries.
	- NOTE: **Once you hit submit, you cannot edit your entries.**
- 27. Click **Continue** to confirm and submit your entries.
- 28. Click the **Submit** button to submit your entries.
- 29. You will receive a "**Thanks**!" message. You can choose the button to "**Visit Dashboard**" to see your entry.